# Advanced topics in Excel

Angelo Gargantini

Basic Computer Science AA 1819

# Sommario

| 1. | COUNT functions                                                    | 2    |
|----|--------------------------------------------------------------------|------|
| 2. | Text functions                                                     | 4    |
| J  | oin strings                                                        | 4    |
| I  | Extract info                                                       | 7    |
| 9  | Separate Strings                                                   | 8    |
| 3. | Debug a formula by using the Evaluate Formula feature              | . 11 |
| 4. | Text to Columns                                                    | . 13 |
| 5. | Remove Unwanted Characters                                         | . 16 |
| 6. | Excel VLOOKUP tutorial for beginners - syntax and formula examples | . 17 |
| I  | Excel VLOOKUP function - basic description and syntax              | . 17 |
| ł  | Excel VLOOKUP examples                                             | . 19 |
| I  | Excel VLOOKUP - things to remember!                                | . 27 |
| 7. | Pivot Tables                                                       | . 28 |
| I  | nsert a Pivot Table                                                | . 28 |
| [  | Drag fields                                                        | . 29 |
| 0  | Sort                                                               | . 30 |
| (  | Change Summary Calculation                                         | . 32 |
| -  | Гwo-dimensional Pivot Table                                        |      |
| 8. | Find Quick Answers With Excel Goal Seek                            |      |
| ١  | What is Goal Seek?                                                 | . 36 |
|    | How to Use Excel Goal Seek                                         |      |
| (  | Goal Seek Requirements & Gotchas                                   |      |
| 9. | Paired Sample t Test                                               | . 40 |
|    | Motivations                                                        |      |
| ł  | How to perform paired t-test with Data analysis tool excel         | . 40 |

Medical school UniMIB AA 17/18

Angelo Gargantini – University of Bergamo

# 1. COUNT functions

The **COUNT** function counts the number of cells that contain numbers, and counts numbers within the list of arguments. Use the **COUNT** function to get the number of entries in a number field that is in a range or array of numbers. For example, you can enter the following formula to count the numbers in the range A1:A20: **=COUNT(A1:A20)**. In this example, if five of the cells in the range contain numbers, the result is **5**.

# Syntax

COUNT(value1, [value2], ...)

The COUNT function syntax has the following arguments:

- **value1** Required. The first item, cell reference, or range within which you want to count numbers.
- value2, ... Optional. Up to 255 additional items, cell references, or ranges within which you want to count numbers.

**Note:** The arguments can contain or refer to a variety of different types of data, but only numbers are counted.

# Remarks

- Arguments that are numbers, dates, or a text representation of numbers (for example, a number enclosed in quotation marks, such as "1") are counted.
- Logical values and text representations of numbers that you type directly into the list of arguments are counted.
- Arguments that are error values or text that cannot be translated into numbers are not counted.
- If an argument is an array or reference, only numbers in that array or reference are counted. Empty cells, logical values, text, or error values in the array or reference are not counted.
- If you want to count logical values, text, or error values, use the COUNTA function.
- If you want to count only numbers that meet certain criteria, use the **COUNTIF** function or the **COUNTIFS** function.

The **COUNTA** function counts the number of cells that are not empty in a range.

# Syntax

COUNTA(value1, [value2], ...)

The COUNTA function syntax has the following arguments:

- value1 Required. The first argument representing the values that you want to count.
- value2, ... Optional. Additional arguments representing the values that you want to count, up to a maximum of 255 arguments.

# Remarks

- The COUNTA function counts cells containing any type of information, including error values and empty text (""). For example, if the range contains a formula that returns an empty string, the COUNTA function counts that value. The COUNTA function does not count empty cells.
- If you do not need to count logical values, text, or error values (in other words, if you want to count only cells that contain numbers), use the **COUNT** function.
- If you want to count only cells that meet certain criteria, use the **COUNTIF** function or the **COUNTIFS** function.

Use COUNTIF, one of the statistical functions, to count the number of cells that meet a criterion; for example, to count the number of times a particular city appears in a customer list.

In its simplest form, COUNTIF says:

• =COUNTIF(Where do you want to look?, What do you want to look for?)

For example:

|                    | Α                            | В                     |  |  |
|--------------------|------------------------------|-----------------------|--|--|
| 1                  | Data                         | Data                  |  |  |
| 2                  | apples                       | 32                    |  |  |
| 3                  | oranges                      | 54                    |  |  |
| 4                  | peaches                      | 75                    |  |  |
| 5                  | apples                       | 86                    |  |  |
| =COUI              | NTIF(A2:A5,'                 | 'apples")             |  |  |
| =COUNTIF(A2:A5,A4) |                              |                       |  |  |
| IUO3=              | NTIF(A2:A5, <i>i</i>         | 42)+COUN <sup>-</sup> |  |  |
| =COUI              | NTIF(B2:B5,'                 | '>55")                |  |  |
| =COUI              | NTIF(B2:B5,'                 | '<>"&B4)              |  |  |
|                    | NTIF(B2:B5,'<br>TIF(B2:B5,"> | •                     |  |  |

# 2. Text functions

http://www.excel-easy.com/

Excel has many functions to offer when it comes to manipulating text strings.

# Join strings

The CONCATENATE function in Excel is designed to join different pieces of text together or combine values from several cells into one cell.

The syntax of Excel CONCATENATE is as follows:

CONCATENATE(text1, [text2], ...)

Where **text** is a text string, cell reference or formula-driven value.

Below you will find a few examples of using the CONCATENATE function in Excel.

**Note.** In Excel 2016, Excel 2019, Excel Online and Excel Mobile, CONCATENATE is replaced with the CONCAT function, which has exactly the same syntax. Although the CONCATENATE function is kept for backward compatibility, it is recommended to use CONCAT instead because Microsoft does not give any promises that CONCATENATE will be available in future versions of Excel.

#### Concatenating the values of several cells

The simplest CONCATENATE formula to combine the values of cells A1 and B1 is as follows:

=CONCATENATE (A1, B1)

Please note that the values will be knit together without any delimiter, as in row 2 in the screenshot below.

To separate the values with a space, enter " " in the second argument, as in row 3 in the screenshot below.

| =CO | NCATENAT | 'E(A1, " | ", B1)    |                           |
|-----|----------|----------|-----------|---------------------------|
|     | Α        | В        | С         | D                         |
| 1   | Source   | e data   | Result    | Formula                   |
| 2   | Project  | 1        | Project1  | =CONCATENATE(A2, B2)      |
| 3   |          |          | Project 1 | =CONCATENATE(A2, " ", B2) |

To separate the concatenated values with other delimiters such as a comma, space or slash, please see <u>Excel CONCATENATE formulas with special characters</u>.

#### Concatenating a text string and cell value

There is no reason for the Excel CONCATENATE function to be limited to only joining cells' values. You can also use it to concatenate various text strings to make the result more meaningful. For example:

=CONCATENATE(A1, " ", B1, " completed")

The above formula informs the user that a certain project is completed, as in row 2 in the screenshot below. Please notice that we add a space before the word " completed" to separate the concatenated text strings.

Naturally, you can add a text string in the beginning or in the middle of your Concatenate formula as well:

=CONCATENATE ("See ", A1, " ", B1)

A space (" ") is added in between the combined values, so that the result displays as "Project 1" rather than "Project1".

|   | A B     |        | С                   | D                                      |  |  |  |  |
|---|---------|--------|---------------------|----------------------------------------|--|--|--|--|
| 1 | Sourc   | e data | Result              | Formula                                |  |  |  |  |
| 2 | Project | 1      | Project 1 completed | =CONCATENATE(A2, " ", B2," completed") |  |  |  |  |
| 3 |         |        | See Project 1       | =CONCATENATE("See ", A2, " ", B2)      |  |  |  |  |

#### Concatenating a text string and a formula-calculated value

To make the result returned by some formula more understandable for your users, you can concatenate it with a text string that explains what the value actually is.

For example, you can use the following formula to return the current date:

| =CO | NCATENATE ("Today  | is ",TEXT(TODAY(), "dd-mmm  | -yy")) |
|-----|--------------------|-----------------------------|--------|
|     | A                  | В                           |        |
| 1   | Result             | Formula                     |        |
|     |                    | =CONCATENATE("Today is ",   |        |
| 2   | Today is 14-Jul-15 | TEXT(TODAY(), "dd-mmm-yy")) |        |

## Using CONCATENATE in Excel - things to remember

To ensure that your CONCATENATE formulas always deliver the correct results, remember the following simple rules:

- Excel CONCATENATE function requires at least one "text" argument to work.
- In a single CONCATENATE formula, you can concatenate up to 255 strings, a total of 8,192 characters.
- The result of the CONCATENATE function is always a text string, even when all of the source values are numbers.
- Excel CONCATENATE does not recognize arrays. Each cell reference must be listed separately. For example, you should write =CONCATENATE (A1, A2, A3) instead of =CONCATENATE (A1:A3).
- If at least one of the CONCATENATE function's arguments is invalid, the formula returns a #VALUE! error.

## "&" operator to concatenate strings in Excel

In Microsoft Excel, & operator is another way to concatenate cells. This method come in very handy in many scenarios because typing the ampersand sign (&) is much quicker than typing the word "concatenate" :)

Similarly to the CONCATENATE function, you can use "&" in Excel to combine different text strings, cell values and results returned by other functions.

#### Excel "&" formula examples

To see the concatenation operator in action, let's re-write the CONCATENATE formulas discussed above:

Concatenate the values in A1 and B1: =A1&B1

Concatenate the values in A1 and B1 separated with a space: =A1&" "&B1

Concatenate the values in A1, B1 and a text string: =A1 & B1 & " completed"

Concatenate a string and the result of the TEXT / TODAY function: ="Today is " & TEXT(TODAY(), "dd-mmm-yy")

As demonstrated in the screenshot below, the CONCATENATE function and "&" operator return identical results:

| 1  |         |        | <b>Concatinating string</b>                            | s using "&" operator    |  |  |
|----|---------|--------|--------------------------------------------------------|-------------------------|--|--|
| 2  | Sourc   | e data | Result                                                 | Formula                 |  |  |
| 3  | Project | 1      | Project1                                               | =A3 & B3                |  |  |
| 4  |         |        |                                                        |                         |  |  |
| 5  | Paul    | Smith  | Paul Smith                                             | =A5 & " " & B5          |  |  |
| 6  |         |        |                                                        |                         |  |  |
| 7  | Project | 1      | Project1 completed                                     | =A7 & B7 & " completed" |  |  |
| 8  |         |        |                                                        |                         |  |  |
| 9  | Project | 2      | See Project 2                                          | ="See "& A9 & " " & B9  |  |  |
| 10 |         |        |                                                        |                         |  |  |
| 11 |         |        | Today is 29-Jun-15 ="Today is " & TEXT(TODAY(), "dd-mr |                         |  |  |

## Excel "&" operator vs. CONCATENATE function

Many users wonder which is a more efficient way to concatenate strings in Excel - CONCATENATE function or "&" operator.

The only essential difference between CONCATENATE and "&" operator is the 255 strings limit of the Excel CONCATENATE function and no such limitations when using the ampersand. Other than that, there is no difference between these two concatenation methods, nor is there any speed difference between the CONCATENATE and "&" formulas.

And since 255 is a really big number and in real-life tasks someone will hardly ever need to combine that many strings, the difference boils down to the comfort and ease of use. Some users find CONCATENATE formulas easier to read, I personally prefer using the "&" method. So, simply stick to the concatenation technique that you feel more comfortable with.

# **Extract info**

# Left

To extract the leftmost characters from a string, use the LEFT function.

| D1 | . •          | : × | √ fx | fx =LEFT(A1, 4) |   |   |   |   |    |  |
|----|--------------|-----|------|-----------------|---|---|---|---|----|--|
|    | А            | В   | С    | D               | E | F | G | н | I. |  |
| 1  | example text |     |      | exam            |   |   |   |   |    |  |
| 2  |              |     |      |                 |   |   |   |   |    |  |

# Right

To extract the rightmost characters from a string, use the RIGHT function.

| D1 | L T          | : × | $\checkmark f_x$ | =RIGH | =RIGHT(A1, 2) |   |   |   |   |  |  |
|----|--------------|-----|------------------|-------|---------------|---|---|---|---|--|--|
|    | А            | в   | С                | D     | E             | F | G | н | 1 |  |  |
| 1  | example text |     |                  | xt    |               |   |   |   |   |  |  |
| 2  |              |     |                  |       |               |   |   |   |   |  |  |

# Mid

To extract a substring, starting in the middle of a string, use the MID function.

| D1    | D1 • : × ✓ f <sub>x</sub> =MID(A1, 5, 3) |   |   |     |   |   |   |   |   |
|-------|------------------------------------------|---|---|-----|---|---|---|---|---|
|       | А                                        | в | С | D   | E | F | G | н | 1 |
| 1 exa | mple text                                |   |   | ple |   |   |   |   |   |
| 2     |                                          |   |   |     |   |   |   |   |   |

Note: started at position 5 (p) with length 3.

# Len

To get the length of a string, use the LEN function.

| D1      | •       | × | $\sqrt{-f_x}$ | =LEN( | =LEN(A1) |   |   |   |   |  |  |
|---------|---------|---|---------------|-------|----------|---|---|---|---|--|--|
| 4       |         | В | С             | D     | E        | F | G | н | 1 |  |  |
| 1 examp | le text |   |               | 12    |          |   |   |   |   |  |  |
| 2       |         |   |               |       |          |   |   |   |   |  |  |

Note: space (position 8) included!

# Find

To find the position of a substring in a string, use the FIND function.

| D1 | . •          | : × | $\checkmark f_x$ | =FIND("am", A1) |   |   |   |   |   |
|----|--------------|-----|------------------|-----------------|---|---|---|---|---|
|    | А            | В   | С                | D               | Е | F | G | н | 1 |
| 1  | example text |     |                  | 3               |   |   |   |   |   |
| 2  |              |     |                  |                 |   |   |   |   |   |

Note: string "am" found at position 3.

## Substitute

To replace existing text with new text in a string, use the SUBSTITUTE function.

| D1 | -      | : × | $\checkmark f_x$ | =SUBS   | =SUBSTITUTE(A1, "Tim", "John") |   |   |   |   |  |  |
|----|--------|-----|------------------|---------|--------------------------------|---|---|---|---|--|--|
|    | А      | В   | С                | D       | Е                              | F | G | н | 1 |  |  |
| 1  | li Tim |     |                  | Hi John |                                |   |   |   |   |  |  |
| 2  |        |     |                  |         |                                |   |   |   |   |  |  |

# **Separate Strings**

This example teaches you how to separate strings in Excel.

| B2 | B2 $\checkmark$ : $\times \checkmark f_x$ |            |           |   |   |   |   |   |  |  |  |
|----|-------------------------------------------|------------|-----------|---|---|---|---|---|--|--|--|
|    | А                                         | В          | С         | D | E | F | G | н |  |  |  |
| 1  | Full Name                                 | First Name | Last Name |   |   |   |   |   |  |  |  |
| 2  | Smith, Mike                               |            |           |   |   |   |   |   |  |  |  |
| 3  | Johnson, Matthew                          |            |           |   |   |   |   |   |  |  |  |
| 4  | Williams, Janet                           |            |           |   |   |   |   |   |  |  |  |
| 5  | Brown, Sandra                             |            |           |   |   |   |   |   |  |  |  |
| 6  | Jones, Lisa                               |            |           |   |   |   |   |   |  |  |  |
| 7  | Millar, Peter                             |            |           |   |   |   |   |   |  |  |  |
| 8  |                                           |            |           |   |   |   |   |   |  |  |  |

The problem we are dealing with is that we need to tell Excel where we want to separate the string. In case of Smith, Mike the comma is at position 6 while in case of Williams, Janet the comma is at position 9.

1. To get the first name, use the formula below.

| B2 • : |                  | × 🗸 .      | <i>f</i> <sub>∞</sub> =RIG⊦ | =RIGHT(A2,LEN(A2)-FIND(",",A2)-1) |   |   |   |   |  |  |
|--------|------------------|------------|-----------------------------|-----------------------------------|---|---|---|---|--|--|
|        | А                | В          | с                           | D                                 | E | F | G | н |  |  |
| 1      | Full Name        | First Name | Last Name                   |                                   |   |   |   |   |  |  |
| 2      | Smith, Mike      | Mike       |                             |                                   |   |   |   |   |  |  |
| 3      | Johnson, Matthew |            |                             |                                   |   |   |   |   |  |  |
| 4      | Williams, Janet  |            |                             |                                   |   |   |   |   |  |  |
| 5      | Brown, Sandra    |            |                             |                                   |   |   |   |   |  |  |
| 6      | Jones, Lisa      |            |                             |                                   |   |   |   |   |  |  |
| 7      | Millar, Peter    |            |                             |                                   |   |   |   |   |  |  |
| 8      |                  |            |                             |                                   |   |   |   |   |  |  |

Explanation: to find the position of the comma, use the FIND function (position 6). To get the length of a string, use the LEN function (11 characters). =RIGHT(A2,LEN(A2)-FIND(",",A2)-1) reduces to =RIGHT(A2,11-6-1). =RIGHT(A2,4) extracts the 4 rightmost characters and gives the desired result (Mike).

2. To get the last name, use the following formula.

| C2 | C2 • : × ✓ fx =LEFT(A2,FIND(",", A2)-1) |            |           |   |   |   |   |   |
|----|-----------------------------------------|------------|-----------|---|---|---|---|---|
|    | А                                       | В          | С         | D | E | F | G | н |
| 1  | Full Name                               | First Name | Last Name |   |   |   |   |   |
| 2  | Smith, Mike                             | Mike       | Smith     |   |   |   |   |   |
| 3  | Johnson, Matthew                        |            |           |   |   |   |   |   |
| 4  | Williams, Janet                         |            |           |   |   |   |   |   |
| 5  | Brown, Sandra                           |            |           |   |   |   |   |   |
| 6  | Jones, Lisa                             |            |           |   |   |   |   |   |
| 7  | Millar, Peter                           |            |           |   |   |   |   |   |
| 8  |                                         |            |           |   |   |   |   |   |

Explanation: to find the position of the comma, use the FIND function (position 6). =LEFT(A2,FIND(",", A2)-1) reduces to =LEFT(A2,6-1). =LEFT(A2,5) extracts the 5 leftmost characters and gives the desired result (Smith).

3. Select the range B2:C2 and drag it down.

| B2 | 2                | × ✓        | f≈ =RIG   | =RIGHT(A2,LEN(A2)-FIND(",",A2)-1) |   |   |   |   |
|----|------------------|------------|-----------|-----------------------------------|---|---|---|---|
|    | А                | В          | С         | D                                 | E | F | G | н |
| 1  | Full Name        | First Name | Last Name |                                   |   |   |   |   |
| 2  | Smith, Mike      | Mike       | Smith     |                                   |   |   |   |   |
| 3  | Johnson, Matthew | Matthew    | Johnson   |                                   |   |   |   |   |
| 4  | Williams, Janet  | Janet      | Williams  |                                   |   |   |   |   |
| 5  | Brown, Sandra    | Sandra     | Brown     |                                   |   |   |   |   |
| 6  | Jones, Lisa      | Lisa       | Jones     |                                   |   |   |   |   |
| 7  | Millar, Peter    | Peter      | Millar    |                                   |   |   |   |   |
| 8  |                  |            |           |                                   |   |   |   |   |
| 9  |                  |            |           |                                   |   |   |   |   |

# 3. Debug a formula by using the Evaluate Formula feature

A way to evaluate formulas in Excel is the **Evaluate Formula** option that resides on the *Formulas* tab, in the *Formula Auditing* group.

|   | FORM                              | IULAS   |                                       |                    |                    |
|---|-----------------------------------|---------|---------------------------------------|--------------------|--------------------|
| N | ···<br>∕lore Nan<br>ctions ▼ Mana | N       | 🖅 Define Name 🔹                       | n Trace Precedents | 随 Show Formulas    |
|   |                                   |         | ''''''''''''''''''''''''''''''''''''' | 🖙 Trace Dependents | Error Checking 🔹   |
|   |                                   | Manager | r 🔐 Create from Selection             | 🔀 Remove Arrows 👻  | 🕭 Evaluate Formula |
|   |                                   |         | Defined Names                         | Formula Auditing   |                    |

As soon as you click this button, the *Evaluate Formula* dialog box will pop up, where you can inspect each part of your formula in the order the formula is calculated.

All you need to do is click the **Evaluate** button and examine the value of the underlined formula part. The result of the most recent evaluation appears in italics.

| Evaluate Formula                                                         | ? ×                                                                                              |
|--------------------------------------------------------------------------|--------------------------------------------------------------------------------------------------|
| Reference:<br>Sheet1!\$D\$1<br>The result of the<br>previous evaluation. | Evaluation:<br>= IF(15>AVERAGE(B1:B5), "Good", "Bad")                                            |
| To show the result of th appears italicized.                             | e underlined expression, click Evaluate. The most recent result  Evaluate Step In Step Out Close |

Continue clicking the **Evaluate** button until each part of your formula has been tested.

To end the evaluation, click the **Close** button.

To start the formula evaluation from the beginning, click Restart.

If the underlined part of the formula is a reference to a cell containing another formula, click the **Step In** button to have that other formula displayed in the *Evaluation* box. To get back to the

## previous formula, click Step Out.

| Evaluate Formula                          | 8                                                                                                    | x |
|-------------------------------------------|----------------------------------------------------------------------------------------------------|---|
| Reference:                                | Evaluation:                                                                                                    |   |
| Sheet1!\$E\$1                             | = IF( <u>D1</u> ="good",1,IF(D1="bad",0,""))                                                                                        | ^ |
|                                           |                                                                                                    | Ŧ |
| To show the result of appears italicized. | the underlined expression, click Evaluate. The most recent result           Evaluate         Step In         Step Out         Close |   |
|                                           |                                                                                                    |   |

**Note.** The *Step In* button is not available for a cell reference pointing to another formula in a different workbook. Also, it is not available for a cell reference that appears in the formula for the second time (like the second instance of D1 in the screenshot above).

# 4. Text to Columns

To separate the contents of one **Excel cell** into **separate columns**, you can use the 'Convert Text to Columns Wizard'. For example, when you want to separate a list of full names into last and first names.

1. Select the range with full names.

| 10 | 10R x 1C 🔻 : 🗙 🖌 $f_{\rm x}$ Brady, Tom |  |  |  |  |  |  |  |  |  |  |
|----|-----------------------------------------|--|--|--|--|--|--|--|--|--|--|
|    | A B C D E F G H                         |  |  |  |  |  |  |  |  |  |  |
| 1  | Brady, Tom                              |  |  |  |  |  |  |  |  |  |  |
| 2  | Manning, Peyton                         |  |  |  |  |  |  |  |  |  |  |
| 3  | Peterson, Adrian                        |  |  |  |  |  |  |  |  |  |  |
| 4  | Lewis, Ray                              |  |  |  |  |  |  |  |  |  |  |
| 5  | Reed, Ed                                |  |  |  |  |  |  |  |  |  |  |
| 6  | Polamalu, Troy                          |  |  |  |  |  |  |  |  |  |  |
| 7  | Johnson, Andre                          |  |  |  |  |  |  |  |  |  |  |
| 8  | Revis, Darrelle                         |  |  |  |  |  |  |  |  |  |  |
| 9  | Brees, Drew                             |  |  |  |  |  |  |  |  |  |  |
| 10 | Peppers, Julius 🗘                       |  |  |  |  |  |  |  |  |  |  |
| 11 |                                         |  |  |  |  |  |  |  |  |  |  |

2. On the Data tab, in the Data Tools group, click Text to Columns.

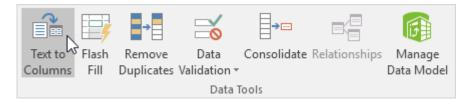

The following dialog box appears.

3. Choose Delimited and click Next.

| Convert Text to Columns Wizar                                                               | d - Step 1 of 3  |                  |                    | ?             | ×        |
|---------------------------------------------------------------------------------------------|------------------|------------------|--------------------|---------------|----------|
| The Text Wizard has determined<br>If this is correct, choose Next, or<br>Original data type |                  |                  | describes your dat | a.            |          |
| Choose the file type that best                                                              | ers such as comi | mas or tabs sepa |                    | eld.          |          |
| Preview of selected data:                                                                   |                  |                  |                    |               |          |
| 1 Brady, Tom<br>2 Manning, Peyton<br>3 Peterson, Adrian<br>4 Lewis, Ray<br>5 Reed, Ed<br><  |                  |                  |                    | >             | <b>^</b> |
|                                                                                             | Cancel           | < Back           | <u>N</u> ext >     | <u>F</u> inis | h        |

- 4. Clear all the check boxes under Delimiters except for the Comma and Space check box.
- 5. Click Finish.

| Convert Text to Columns Wizard - Step 2 of 3                                                           | ?           | $\times$ |
|----------------------------------------------------------------------------------------------------|-------------|----------|
| This screen lets you set the delimiters your data contains. You can see how your in the preview below. | text is af  | ffected  |
| Delimiters         Iab         Semicolon         ⊆ Comma         ∑ Space         Other:                |             |          |
| Brady Tom<br>Manning Peyton<br>Peterson Adrian<br>Lewis Ray<br>Reed Ed                                 |             | >        |
| Cancel < <u>B</u> ack <u>N</u> ext >                                                                   | <u>F</u> in | nish 💦   |

Note: This example has commas and spaces as delimiters. You may have other delimiters in your data. Experiment by checking and unchecking the different check boxes. You get a live preview of how your data will be separated.

Result:

| A  | A1 $\checkmark$ : $\times$ $\checkmark$ $f_x$ Brady |          |   |   |   |   |   |   |  |  |
|----|-----------------------------------------------------|----------|---|---|---|---|---|---|--|--|
|    | А                                                   | В        | С | D | E | F | G | н |  |  |
| 1  | Brady                                               | Tom      |   |   |   |   |   |   |  |  |
| 2  | Manning                                             | Peyton   |   |   |   |   |   |   |  |  |
| 3  | Peterson                                            | Adrian   |   |   |   |   |   |   |  |  |
| 4  | Lewis                                               | Ray      |   |   |   |   |   |   |  |  |
| 5  | Reed                                                | Ed       |   |   |   |   |   |   |  |  |
| 6  | Polamalu                                            | Troy     |   |   |   |   |   |   |  |  |
| 7  | Johnson                                             | Andre    |   |   |   |   |   |   |  |  |
| 8  | Revis                                               | Darrelle |   |   |   |   |   |   |  |  |
| 9  | Brees                                               | Drew     |   |   |   |   |   |   |  |  |
| 10 | Peppers                                             | Julius   |   |   |   |   |   |   |  |  |
| 11 |                                                     |          |   |   |   |   |   |   |  |  |

# 5. Remove Unwanted Characters

The TRIM function returns a string with extra **spaces**, starting spaces and ending spaces removed. The CLEAN function **removes nonprintable characters** from a string.

1. For example, cell A1 below contains the string " Excel Easy "

| B1 | . Ψ        | : ×        | $\checkmark = f_X$ | fx =TRIM(A1) |   |   |   |   |    |
|----|------------|------------|--------------------|--------------|---|---|---|---|----|
|    | А          | В          | с                  | D            | Е | F | G | н | I. |
| 1  | Excel Easy | Excel Easy |                    |              |   |   |   |   |    |
| 2  |            |            |                    |              |   |   |   |   |    |

Note: the TRIM function returns the string "Excel Easy".

2. For example, cell A1 below contains a nonprintable character.

| B1    | B1 $\checkmark$ : $\checkmark$ $f_x$ =CLEAN(A1) |            |   |   |   |   |   |   |   |
|-------|-------------------------------------------------|------------|---|---|---|---|---|---|---|
|       | А                                               | В          | с | D | E | F | G | н | 1 |
| 1 [Ex | cel Easy                                        | Excel Easy |   |   |   |   |   |   |   |
| 2     |                                                 |            |   |   |   |   |   |   |   |

Note: the CLEAN function removes this nonprintable character. Text imported from other applications may contain nonprintable characters.

# 6. Excel VLOOKUP tutorial for beginners - syntax and formula examples

by Svetlana Cheusheva

This article begins a series covering one of the most useful Excel functions - **VLOOKUP**. At the same time, it's one of the most intricate and least understood.

In this VLOOKUP tutorial, I will try to explain the basics in a very plain language to make the learning curve for an inexperienced user as easy as possible. We will also explore some formula examples that address the most common usages of VLOOKUP in Excel.

# **Excel VLOOKUP function - basic description and syntax**

So what is VLOOKUP? To begin with, it is an Excel function : ) What does it do? It searches for the value you specify and returns a matching value from another column. More technically, the VLOOKUP function looks up a value in the first column of the specified range of cells, and returns a value in the same row from another column.

In its common usage, Excel VLOOKUP searches through your lists of data based on the unique identifier and brings you a piece of information associated with that unique identifier.

The letter "V" in VLOOKUP stands for "vertical". It is used to differentiate VLOOKUP from the HLOOKUP function that looks up a value in the top row of an array (H stands for "horizontal").

The VLOOKUP function is available in all versions of Excel 2013, Excel 2010, Excel 2007, Excel 2003, Excel XP and Excel 2000.

# **Excel VLOOKUP** syntax

The syntax for the **VLOOKUP function** is as follows:

VLOOKUP(lookup\_value, table\_array, col\_index\_num, [range\_lookup])

As you see, the Microsoft Excel VLOOKUP function has 4 parameters, or arguments. The first three parameters are requited, the last one is optional.

1. lookup\_value - the value to search for.

This can be either a **value** (number, date or text) or a **cell reference** (reference to a cell containing a lookup value), or the value returned by some other Excel function. For example:

- Look up for **number**: =VLOOKUP(40, A2:B15, 2) the formula will search for the number 40.
- Look up for text: =VLOOKUP("apples", A2:B15, 2) the formula will search for the text "apples".
- Look up for value in another **cell**: =VLOOKUP(C2, A2:B15, 2) the formula will search for the value in cell C2.

**Note.** If the lookup value is a number and it's smaller than the smallest value in the first column of your lookup array, the VLOOKUP function returns the #N/A error.

2. table\_array - two or more columns of data.

Remember, the VLOOKUP function always searches for the lookup value in the **first column** of table\_array. Your table\_array may contain various values such as text, dates, numbers, or logical values. Values are **case-insensitive**, meaning that uppercase and lowercase text are treated as identical.

So, our formula =VLOOKUP(40, A2:B15, 2) will search for "40" in cells A2 to A15 because A is the first column of the table\_array A2:B15. Hopefully, everything is clear so far : )

3. col\_index\_num - the column number in table\_array from which the value in the corresponding row should be returned.

The left-most column in the specified table\_array is 1, the second column is 2, the third column is 3, and so on.

Well, now you can read the entire formula =VLOOKUP(40, A2:B15,2). The formula searches for "40" in cells A2 through A15 and returns a matching value from column B (because B is the 2nd column in the specified table\_array A2:B15).

| D2 | 2 - :       | $\times \checkmark f_x$ | =VLOOKU | P(40,A2:B | 15,2)       |                      |          |       |
|----|-------------|-------------------------|---------|-----------|-------------|----------------------|----------|-------|
|    | А           | В                       | С       | D         | р Е         | F                    | G        | н     |
| 1  | Speed (mph) | Animal                  |         |           |             |                      |          |       |
| 2  | 30          | Cat                     |         | Ostrich   |             |                      |          |       |
| 3  | 32          | Reindeer                |         |           |             |                      |          |       |
| 4  | 35          | Rabbit                  |         |           |             |                      |          |       |
| 5  | 35.5        | Whippet                 |         |           |             |                      |          |       |
| 6  | 39.35       | Greyhound               |         |           |             |                      |          | 2)    |
| 7  | 40          | Ostrich                 | = VL    | JOOK      | UP          | 40, <mark>A</mark> 2 | CRT2     | ,4)   |
| 8  | 42          | Gray fox                |         |           |             |                      |          |       |
| 9  | 43          | Coyote                  |         |           |             | 1                    |          | 1     |
| 10 | 45          | Elk                     | Find va | lue 40    | Search in . | A2:A15               | Return a |       |
| 11 | 50          | Lion                    |         |           | (1 st colum |                      | matchin  |       |
| 12 | 61          | Antelope                |         |           | table_arra  | 9                    | from col | umn B |
| 13 | 70          | Cheetah                 |         |           |             |                      |          |       |
| 14 | 200         | Peregrine falcon        |         |           |             |                      |          |       |

**Note.** If your col\_index\_num argument is less than 1, the VLOOKUP formula will return the #VALUE! error. In case it is greater than the number of columns in table\_array, your function will return the #REF! error.

4. range\_lookup - determines whether you are looking for an exact match (FALSE) or approximate match (TRUE or omitted). This final parameter is optional but very important. Further on in this VLOOKUP tutorial, I will provide <u>a few examples</u> explaining how to correctly make formulas for exact or approximate match.

# **Excel VLOOKUP examples**

I hope the VLOOKUP function is starting to look a bit more familiar to you. Now let's explore a few examples of using VLOOKUP formulas on real data.

#### How to do vlookup in Excel from another worksheet

In practice, VLOOKUP formulas are rarely used to find data in the same worksheet. Most often you will have to look up and pull the matching data from a different sheet.

To do a vlookup from a different Excel sheet, you should enter the worksheet's name and an exclamation mark in the table\_array argument before the range of cells, e.g. =VLOOKUP(40, Sheet2!A2:B15,2). The formula indicates that the lookup range A2:B15 is located in Sheet2.

Of course, you don't have to type the sheet's name manually. Simply start typing the formula and when it comes to the table\_array argument, switch to the lookup worksheet and select the range using a mouse.

The formula you see in the screenshot below searches for the text "Product 1" in column A (the 1<sup>st</sup> column of the lookup range A2:B9) in the *Prices* worksheet:

| =VLOOKUP("Product 1", Prices!\$A\$2:\$B\$9, 2, FALSE) |         |      |     |                              |             |   |  |  |  |  |
|-------------------------------------------------------|---------|------|-----|------------------------------|-------------|---|--|--|--|--|
| С                                                     | D       | E    | F   | G                            | Н           |   |  |  |  |  |
| Product                                               | Price   | Oty. |     |                              |             |   |  |  |  |  |
| Product 1                                             | \$10.36 | 8    | The | lookup rang                  | ae A2:89 is | 1 |  |  |  |  |
| Product 2                                             | \$29.39 | 19   |     | in the 'Prices' sheet in the |             |   |  |  |  |  |
| Product 3                                             | \$13.50 | 18   | sam | ie workbool                  | c i         | ) |  |  |  |  |
| Product 4                                             | \$12.64 | 15   |     |                              |             |   |  |  |  |  |
| Product 5                                             | \$10.52 | 3    |     |                              |             |   |  |  |  |  |
| Product 6                                             | \$15.00 | 16   |     |                              |             |   |  |  |  |  |
| Product 7                                             | \$18.96 | 5    |     |                              |             |   |  |  |  |  |
| Product 8                                             | \$25.87 | 12   |     |                              |             |   |  |  |  |  |

=VLOOKUP("Product 1", Prices!\$A\$2:\$B\$9,2,FALSE)

Please pay attention that you have to enclose a lookup text value in quotes ("") as you usually do in Excel formulas.

**Tip.** It is a good idea to always use **absolute cell references** (with \$) in the table\_array parameter of VLOOKUP formulas. In this case, the lookup range will remain constant when you copy the formula to other cells.

#### How to do vlookup from a different workbook

To perform vlookup between two different Excel workbooks, you should supply the workbook's name in square brackets before the worksheet's name.

For example, the below formula will look up value "40" in *Sheet2* of the *Numbers.xlsx* workbook:

=VLOOKUP(40, [Numbers.xlsx]Sheet2!A2:B15,2)

The easiest way to create an Excel VLOOKUP formula that refers to another workbook is this:

- 1. Open both workbooks. This step is not obligatory, but makes it easier to write a formula because you won't have to type the workbook's name manually, thus preventing misprints.
- 2. Start typing your VLOOKUP formula, and for the table\_array argument, switch to the other workbook and select the lookup range there.

In the formula you see in the screenshot below, the lookup workbook is *PriceList.xlsx* and the lookup worksheet is *Prices*.

| =VLOOKU   | P("Product 1 | ',[PriceList | .xlsx]Price | s!\$A\$2:\$B         | \$9,2,FALSE) |
|-----------|--------------|--------------|-------------|----------------------|--------------|
| с         | D            | E            | F           | G                    | Н            |
| Product   | Price        | Oty.         |             |                      |              |
| Product 1 | \$10.36      | 8            | _           |                      |              |
| Product 2 | \$29.39      | 19           |             | up in the Pr         |              |
| Product 3 | \$13.50      | 18           | works       | sheet, Price<br>book | LISTXISX     |
| Product 4 | \$12.64      | 15           |             |                      |              |
| Product 5 | \$10.52      | 3            |             |                      |              |
| Product 6 | \$15.00      | 16           |             |                      |              |
| Product 7 | \$18.96      | 5            |             |                      |              |
| Product 8 | \$25.87      | 12           |             |                      |              |

Once you close the workbook with your lookup table, your VLOOKUP formula will work anyway, but it will display the full path for the lookup workbook, as shown below:

| =VLOOKU   | P("Product 1 | , C:\Users | \sveta\Do | cuments\[                                                                     | PriceList.x | sx]Prices'! | \$A\$2:\$B\$9, | 2,FALSE) |  |  |
|-----------|--------------|------------|-----------|-------------------------------------------------------------------------------|-------------|-------------|----------------|----------|--|--|
| С         | D            | E          | F         | G                                                                             | Н           | I           | J              | К        |  |  |
| Product   | Price        | Oty.       |           |                                                                               |             |             |                |          |  |  |
| Product 1 | \$10.36      | 8          |           | 10/1                                                                          |             |             |                |          |  |  |
| Product 2 | \$29.39      | 19         |           | When the lookup workbook is closed,<br>the formula shows the full path to it. |             |             |                |          |  |  |
| Product 3 | \$13.50      | 18         | 1         |                                                                               |             |             |                |          |  |  |
| Product 4 | \$12.64      | 15         |           |                                                                               |             |             |                |          |  |  |
| Product 5 | \$10.52      | 3          |           |                                                                               |             |             |                |          |  |  |
| Product 6 | \$15.00      | 16         |           |                                                                               |             |             |                |          |  |  |
| Product 7 | \$18.96      | 5          |           |                                                                               |             |             |                |          |  |  |
| Product 8 | \$25.87      | 12         |           |                                                                               |             |             |                |          |  |  |

**Note.** If either a workbook name or worksheet name contains spaces, you should add apostrophes around them: =VLOOKUP(40, '[Numbers.xlsx]Sheet2'!A2:B15,2)

#### How to use a named range or table in VLOOKUP formulas

If you are supposed to use the same lookup range in several VLOOKUP formulas, you can created a <u>named range</u> for it and type the name directly in the *table\_array* argument of your Vlookup formula.

To create a named range, just select the cells and type any name in the **Name box**, to the left of the Formula bar.

| Pr | roducts 💌 | : 🗙     | ✓ fx             | Produ          | ct 1     |  |  |  |  |
|----|-----------|---------|------------------|----------------|----------|--|--|--|--|
|    | A         | В       | С                | D              | E        |  |  |  |  |
| 1  | Product   | Price   |                  |                |          |  |  |  |  |
| 2  | Product 1 | \$10.36 |                  |                |          |  |  |  |  |
| 3  | Product 2 | \$29.39 | Creating a named |                |          |  |  |  |  |
| 4  | Product 3 | \$13.50 | ran              | ge for cells / | A2 to B9 |  |  |  |  |
| 5  | Product 4 | \$12.64 |                  |                |          |  |  |  |  |
| 6  | Product 5 | \$10.52 |                  |                |          |  |  |  |  |
| 7  | Product 6 | \$15.00 |                  |                |          |  |  |  |  |
| 8  | Product 7 | \$18.96 |                  |                |          |  |  |  |  |
| 9  | Product 8 | \$25.87 |                  |                |          |  |  |  |  |

And now you can write the following VLOOKUP formula to get *Product 1*'s price:

```
=VLOOKUP("Product 1", Products, 2)
```

Most range names in Excel **apply to the entire workbook**, so you don't need to specify the worksheet's name, even if your lookup range resides in a different worksheet. If it is in another workbook, you have to put the workbook's name before the named range, for example:

=VLOOKUP("Product 1", PriceList.xlsx!Products,2)

Such formulas are far more understandable, aren't they? Besides, using named ranges can be a good alternative to absolute cell references. Since a named range doesn't change when a formula is copied to other cells, you can be sure that your lookup range will always remain correct.

If you have converted a range of cells into a fully-functional <u>Excel table</u> (*Insert tab* > *Table*), then you can select the lookup range using a mouse, and Microsoft Excel will automatically add the columns' names or the table name to the formula:

| A | 2 *       | : 🗙       | $\checkmark f_x$ | =VLOOKUP("Product 1",Table46[[Product]:[Price]] |               |              |              |             |
|---|-----------|-----------|------------------|-------------------------------------------------|---------------|--------------|--------------|-------------|
|   | А         | В         | С                | D                                               | Е             | F            | G            | Н           |
| 1 | Product 💌 | Price 🗾 💌 |                  |                                                 |               |              |              |             |
| 2 | Product 1 | \$10.36   | =VLOOKU          | P("Product                                      | 1", Table4    | 6[[Product   | ]:[Price]]   |             |
| 3 | Product 2 | \$29.39   | VLOOKU           | P(lookup_va                                     | lue, table_ar | ray, col_ind | ex_num, [ran | ge_lookup]) |
| 4 | Product 3 | \$13.50   |                  |                                                 |               |              |              |             |
| 5 | Product 4 | \$12.64   |                  |                                                 |               |              |              |             |
| 6 | Product 5 | \$10.52   |                  |                                                 |               |              |              |             |
| 7 | Product 6 | \$15.00   |                  |                                                 |               |              |              |             |
| 8 | Product 7 | \$18.96   |                  |                                                 |               |              |              |             |
| 9 | Product 8 | \$25.87   |                  |                                                 |               |              |              |             |

#### The complete formula may look similar to this:

=VLOOKUP("Product 1", Table46[[Product]:[Price]], 2)

or even =VLOOKUP("Product 1", Table46, 2).

As well as named ranges, columns names are constant and your cell references won't change no matter where the VLOOKUP formula is copied within the same workbook.

#### Using wildcard characters in VLOOKUP formulas

As well as in many other formulas, you can use the following wildcard characters in the Excel VLOOKUP function:

- Question mark (?) to match any single character, and
- *Asterisk* (\*) to match any sequence of characters.

Using wildcard chars in your VLOOKUP formulas may prove really useful in many cases:

- When you do not remember the exact text you are looking for.
- When you want to find some word that is part of the cell's contents. Be aware that the VLOOKUP function searches by the entire content of a cell, as if you selected the option "Match entire cell content" in the standard Excel Find dialog.
- When a lookup column contains extra leading or trailing spaces. If it is the case, you may rack your brain trying to figure out why the normal formula does not work.

#### Example 1. Look up text starting or ending with certain characters

Suppose, you want to find a certain customer in the below database. You cannot remember his surname, but you know it starts with "**ack**". So, the following VLOOKUP formula will work a treat:

| D  | L *        | : × 🗸       | f <sub>x</sub> | =VLOOKUP("ack*",\$A\$2:\$C\$11,1,FALSE) |   |   |   |  |  |
|----|------------|-------------|----------------|-----------------------------------------|---|---|---|--|--|
|    | А          | В           | С              | D                                       | E | F | G |  |  |
| 1  | Customer 💌 | Order No. 💌 | Sum 🔄          | Ackerly                                 |   |   |   |  |  |
| 2  | Abbett     | 111957      | \$175          |                                         |   |   |   |  |  |
| 3  | Abrahams   | 111816      | \$154          |                                         |   |   |   |  |  |
| 4  | Acey       | 111998      | \$79           |                                         |   |   |   |  |  |
| 5  | Ackerly    | 111854      | \$117          |                                         |   |   |   |  |  |
| 6  | Acreman    | 111568      | \$55           |                                         |   |   |   |  |  |
| 7  | Adkinson   | 111888      | \$133          |                                         |   |   |   |  |  |
| 8  | Adley      | 111646      | \$126          |                                         |   |   |   |  |  |
| 9  | Adrian     | 111689      | \$103          |                                         |   |   |   |  |  |
| 10 | Adwell     | 111776      | \$170          |                                         |   |   |   |  |  |
| 11 | Alderman   | 111610      | \$108          |                                         |   |   |   |  |  |

=VLOOKUP("ack\*", \$A\$2:\$C\$11,1,FALSE)

Once you are sure you've found the correct name, you can use a similar VLOOKUP formula to get the sum paid by that customer. You only have to change the  $3^{rd}$  parameter in the formula to the appropriate column number, column C (3) in our case:

Here a few more examples of VLOOKUP formulas with wildcard characters:

=VLOOKUP("\*man", \$A\$2:\$C\$11,1, FALSE) - find the name ending with "man".

=VLOOKUP("ad\*son", \$A\$2:\$C\$11,1,FALSE) - find the name starting with "ad" and ending with "son".

=VLOOKUP("?????", \$A\$2:\$C\$11,1, FALSE) - find a 5-character last name.

**Note.** For a wildcard VLOOKUP formula to work correctly, you always have to add FALSE as the last parameter. If your lookup range contains more than one entry that meets the wildcard criteria, the first found value will be returned.

#### Example 2. Wildcard VLOOKUP formulas based on cell's value

And now let's discuss a bit more complex example of how to do a vlookup on the value in some cell. Suppose, you have license keys in column A and license names in column B. You also have part (a few characters) of some license key in cell C1 and you want to find a matching License Name.

This can be done using a VLOOKUP formula like this:

```
=VLOOKUP("*"&C1&"*", $A$2:$B$12,2,FALSE)
```

This formula searches for the value in C1 through the specified range and returns a corresponding value in column B. Please notice that we use an ampersand (&) before and after a cell reference in the 1<sup>st</sup> parameter to concatenate a text string.

As you can see in the screenshot below, my VLOOKUP function returns "*Jeremy Hill*" because his license key contains the group of chars stated in cell C1:

| D  | L                   | $f_x$ =vlookup(" | '*"&C1&"* | ",Table7,2,FALSE) |
|----|---------------------|------------------|-----------|-------------------|
|    | А                   | В                | С         | D 🔶               |
| 1  | License key         | License name     | ABCD      | Jeremy Hill       |
| 2  | 37UX-KZG9-2RKA-JSRW | David White      |           |                   |
| 3  | 60LK-ZYGF-ND7T-PPTT | Ronnie Anderson  |           |                   |
| 4  | TFDJ-VGD7-5T24-KT8K | Tom Boone        |           |                   |
| 5  | AIRC-35FN-VB7W-GGTJ | Sally Brooke     |           |                   |
| 6  | 0VZM-ABCD-TTLB-Y1DL | Jeremy Hill      |           |                   |
| 7  | RV2M-33OI-ULHB-Z7SO | Robert Furlan    |           |                   |
| 8  | VOM2-T6PP-U44C-6J96 | Mattias Waldau   |           |                   |
| 9  | U3FV-CC3A-DB90-MSU9 | Dan Brown        |           |                   |
| 10 | 9RM2-TJXO-2CIT-5PWO | Lilly Smith      |           |                   |
| 11 | BRKC-GEWN-5EW1-VHMK | Matt White       |           |                   |
| 12 | EEKG-EBPH-PU2A-HJ0E | Robert Acey      |           |                   |

Also, please pay attention to the *table\_array* argument in screenshot above. It contains the table name ("Table7") instead of a range of cells, as we discussed in the <u>example above</u>.

# Using VLOOKUP formulas with exact or approximate match

And finally, let's have a closer look at the last argument you supply to the Excel VLOOKUP function - range\_lookup. As already mentioned at the beginning of this tutorial, this parameter is highly important because you are likely to get different results in the same formula depending on whether you enter TRUE or FALSE.

First off, let's see what Microsoft Excel actually means by "exact match" and "approximate match".

• If range\_lookup is set to FALSE, the formula searches for **exact match**, i.e. for the lookup value exactly as you've entered it in the first parameter (lookup\_value).

If there are two or more values in the first column of table\_array that match the lookup value, the 1st value found is returned. If an exact match is not found, the #N/A error is returned.

For example, if you use the formula =VLOOKUP(4, A2:B15,2,FALSE), but your data does not contain value 4 in cells A2 through A15, the formula will return #N/A.

• If range\_lookup is set to TRUE or omitted, the formula searches for **approximate match**. More precisely, your VLOOKUP formula will search for an exact match first and if an exact match is not found, it will return an approximate match. An approximate match is the next largest value that is less than lookup\_value.

**Important Note!** If you enter TRUE or omit the range\_lookup argument, the values in the first column of the lookup range must be sorted in **ascending order**, i.e. from smallest to largest. Otherwise, the Excel VLOOKUP function may not find the correct value.

To further explore the importance of specifying TRUE vs. FALSE, let's try out a few more VLOOKUP formulas and see what results they return.

#### Example 1. How to do a vlookup in Excel with exact match

As you remember, to search for exact match, you have to put FALSE as the final argument in a VLOOKUP formula in Excel.

Let's take the 'Animal speed' table from the very first example again and find out which animal can run 50 miles per hour. I believe you won't have any difficulties with the formula:

| D  | L           | $\times \checkmark f_x$ | =VLOOKUP(50,\$A\$2:\$B\$15,2,FALSE)                 |  |  |  |  |  |  |
|----|-------------|-------------------------|-----------------------------------------------------|--|--|--|--|--|--|
|    | А           | В                       | C D E F                                             |  |  |  |  |  |  |
| 1  | Speed (mph) | Animal                  | Gazelle                                             |  |  |  |  |  |  |
| 2  | 200         | Peregrine falcon        |                                                     |  |  |  |  |  |  |
| 3  | 70          | Cheetah                 |                                                     |  |  |  |  |  |  |
| 4  | 61          | Antelope                | If several values match the                         |  |  |  |  |  |  |
| 5  | 50          | Gazelle                 | lookup value, a VLOOKUP<br>formula with exact match |  |  |  |  |  |  |
| 6  | 50          | Lion                    | returns the 1st found value.                        |  |  |  |  |  |  |
| 7  | 45          | Elk                     |                                                     |  |  |  |  |  |  |
| 8  | 43          | Coyote                  |                                                     |  |  |  |  |  |  |
| 9  | 42          | Gray fox                |                                                     |  |  |  |  |  |  |
| 10 | 40          | Ostrich                 |                                                     |  |  |  |  |  |  |
| 11 | 39.35       | Greyhound               |                                                     |  |  |  |  |  |  |
| 12 | 35.5        | Whippet                 |                                                     |  |  |  |  |  |  |
| 13 | 35          | Rabbit                  |                                                     |  |  |  |  |  |  |
| 14 | 32          | Reindeer                |                                                     |  |  |  |  |  |  |
| 15 | 30          | Cat                     |                                                     |  |  |  |  |  |  |
| 15 | 30          | Cat                     |                                                     |  |  |  |  |  |  |

=VLOOKUP(50,\$A\$2:\$B\$15,2,FALSE).

Please note, our lookup range (column A) contains two "50" values in cells A5 and A6; and the formula returns a value from cell B5. Why is that? Because the VLOOKUP function with exact match returns the 1st found value that matches the lookup value.

#### Example 2. Using vlookup in Excel with approximate match

When using VLOOKUP formulas with approximate match, i.e. with range\_lookup set to TRUE or omitted, the first thing you need to do is sort the first column in your lookup range in **ascending order**.

This is very important because your VLOOKUP formula is going to return the next largest value for the lookup value you specify and then stop searching. If you neglect to sort your data properly, you

|    | A             | B                | С                                  | D | E | F |  |  |
|----|---------------|------------------|------------------------------------|---|---|---|--|--|
| 1  | Speed (mph) 🚽 | Animal 🗾         |                                    |   |   |   |  |  |
| 2  | 30            | Cat              |                                    |   |   |   |  |  |
| 3  | 32            | Reindeer         | Step 1. Sort the 1st column in the |   |   |   |  |  |
| 4  | 35            | Rabbit           | lookup range in ascending order.   |   |   |   |  |  |
| 5  | 35.5          | Whippet          |                                    |   |   |   |  |  |
| 6  | 39.35         | Greyhound        |                                    |   |   |   |  |  |
| 7  | 40            | Ostrich          |                                    |   |   |   |  |  |
| 8  | 42            | Gray fox         |                                    |   |   |   |  |  |
| 9  | 43            | Coyote           |                                    |   |   |   |  |  |
| 10 | 45            | Elk              |                                    |   |   |   |  |  |
| 11 | 50            | Gazelle          |                                    |   |   |   |  |  |
| 12 | 50            | Lion             |                                    |   |   |   |  |  |
| 13 | 61            | Antelope         |                                    |   |   |   |  |  |
| 14 | 70            | Cheetah          |                                    |   |   |   |  |  |
| 15 | 200           | Peregrine falcon |                                    |   |   |   |  |  |

will end up having really strange results or the #N/A error.

And now you can utilize either of the following formulas:

- =VLOOKUP(69,\$A\$2:\$B\$15,2,TRUE)
- =VLOOKUP(69,\$A\$2:\$B\$15,2)

As you see, I am trying to find the animal whose speed is closest to 69 mph. And here's what the VLOOKUP formula returns:

| D  | L 🝷 :         | $\times \checkmark f_x$ | :VL                                                           | OOKUP | (69, | \$A\$2:\$E | 3\$15,2,TRU | JE) |
|----|---------------|-------------------------|---------------------------------------------------------------|-------|------|------------|-------------|-----|
|    | А             | В                       |                                                               | с     | 2    | D          | E           |     |
| 1  | Speed (mph) 🖃 | Animal 🗾 🔽              |                                                               |       | An   | telope     |             |     |
| 2  | 30            | Cat                     |                                                               |       |      |            |             |     |
| 3  | 32            | Reindeer                |                                                               |       |      |            |             |     |
| 4  | 35            | Rabbit                  |                                                               | AVLOC | KU   | P formul   | a with      |     |
| 5  | 35.5          | Whippet                 | approximate match returns                                     |       |      | returns    |             |     |
| 6  | 39.35         | Greyhound               | the next largest value that is<br>less than the lookup value. |       |      |            |             |     |
| 7  | 40            | Ostrich                 | less than the lookup value.                                   |       |      |            |             |     |
| 8  | 42            | Gray fox                |                                                               |       |      |            |             |     |
| 9  | 43            | Coyote                  |                                                               |       |      |            |             |     |
| 10 | 45            | Elk                     |                                                               |       |      |            |             |     |
| 11 | 50            | Gazelle                 |                                                               |       |      |            |             |     |
| 12 | 50            | Lion                    |                                                               |       |      |            |             |     |
| 13 | 61            | Antelope                |                                                               |       |      |            |             |     |
| 14 | 70            | Cheetah                 |                                                               |       |      |            |             |     |
| 15 | 200           | Peregrine falcon        |                                                               |       |      |            |             |     |

As you see, the formula returns "*Antelope*" whose speed is 61mph, while we also have Cheetah that runs 70 mile per hour, and 70 is much closer to 69 than 61, isn't it? So, why is that? Because the VLOOKUP function with approximate match returns the next largest value that is **less than the lookup value**.

Hopefully, these examples have shed some light on using VLOOKUP in Excel and this function is not alien to you any longer : ) Now it may be a good idea to sum up the essentials you have learned to remember the key points better.

# **Excel VLOOKUP - things to remember!**

- 1. Excel VLOOKUP function cannot look at its left. It always searches for the lookup value in the **left-most column** of the lookup range (table\_array).
- 2. In VLOOKUP formulas, all values are **case-insensitive**, meaning that uppercase and lowercase characters are treated as equivalent.
- 3. If the lookup value is smaller than the smallest value in the first column of your lookup range, the VLOOKUP function returns the #N/A error.
- 4. If the 3<sup>rd</sup> parameter (col\_index\_num) is less than 1, the VLOOKUP formula will return the #VALUE! error. In case it is greater than the number of columns in your lookup range (table\_array), the formula will return the #REF! error.
- 5. Use **absolute cell references** in the table\_array argument of your VLOOKUP formulas to have the correct lookup range when coping the formulas. Consider using named ranges or Excel tables as an alternative.
- 6. When searching with approximate match (range\_lookup set to TRUE or omitted), always have the data in the first column in your lookup range sorted in **ascending order**.
- 7. And finally, remember about the importance of the final parameter. Supply TRUE or FALSE when appropriate and you will avoid a lot of headache : )

In the next part of our Excel VLOOKUP tutorial we will explore more advanced examples such as performing various calculations with VLOOKUP, extracting values from several columns and more. I thank you for reading and hope to see you next week!

# 7. Pivot Tables

**Pivot tables** are one of **Excel**'s most powerful features. A pivot table allows you to extract the significance from a large, detailed data set.

|     | А        | В        | С          | D       | E         | F              | G | н |
|-----|----------|----------|------------|---------|-----------|----------------|---|---|
| 1   | Order ID | Product  | Category   | Amount  | Date      | Country        |   |   |
| 2   | 1        | Carrots  | Vegetables | \$4,270 | 1/6/2016  | United States  |   |   |
| 3   | 2        | Broccoli | Vegetables | \$8,239 | 1/7/2016  | United Kingdom |   |   |
| 4   | 3        | Banana   | Fruit      | \$617   | 1/8/2016  | United States  |   |   |
| 5   | 4        | Banana   | Fruit      | \$8,384 | 1/10/2016 | Canada         |   |   |
| 6   | 5        | Beans    | Vegetables | \$2,626 | 1/10/2016 | Germany        |   |   |
| 7   | 6        | Orange   | Fruit      | \$3,610 | 1/11/2016 | United States  |   |   |
| 8   | 7        | Broccoli | Vegetables | \$9,062 | 1/11/2016 | Australia      |   |   |
| 9   | 8        | Banana   | Fruit      | \$6,906 | 1/16/2016 | New Zealand    |   |   |
| 10  | 9        | Apple    | Fruit      | \$2,417 | 1/16/2016 | France         |   |   |
| 4.4 | 10       | Apple    | Frenit     | CT 401  | 1/16/0016 | Canada         |   |   |

## **Insert a Pivot Table**

To insert a **pivot table**, execute the following steps.

- 1. Click any single cell inside the data set.
- 2. On the Insert tab, in the Tables group, click PivotTable.

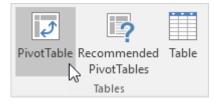

The following dialog box appears. Excel automatically selects the data for you. The default location for a new pivot table is New Worksheet.

3. Click OK.

| Create PivotTable                                  | Create PivotTable ? ×                |     |      |  |  |  |  |  |
|----------------------------------------------------|--------------------------------------|-----|------|--|--|--|--|--|
| Choose the data that you want to analyze           |                                      |     |      |  |  |  |  |  |
| Select a table or                                  | ange                                 |     |      |  |  |  |  |  |
| <u>T</u> able/Range:                               | Sheet1ISAS1:SFS214                   |     | 1    |  |  |  |  |  |
| 🔘 <u>U</u> se an external o                        | ata source                           |     |      |  |  |  |  |  |
| Choose Cor                                         | nection                              |     |      |  |  |  |  |  |
| Connection r                                       | ame:                                 |     |      |  |  |  |  |  |
| Use this workboo                                   | k's Data Model                       |     |      |  |  |  |  |  |
| Choose where you wa                                | nt the PivotTable report to be place | d   |      |  |  |  |  |  |
| New Worksheet                                      |                                      |     |      |  |  |  |  |  |
| O Existing Workshe                                 | et                                   |     |      |  |  |  |  |  |
| Location:                                          |                                      |     | 1    |  |  |  |  |  |
| Choose whether you want to analyze multiple tables |                                      |     |      |  |  |  |  |  |
| 🗌 Add this data to                                 | he Data <u>M</u> odel                |     |      |  |  |  |  |  |
|                                                    | ОК                                   | Can | icel |  |  |  |  |  |

# Drag fields

The **PivotTable Fields pane** appears. To get the total amount exported of each product, drag the following fields to the different areas.

- 1. Product field to the Rows area.
- 2. Amount field to the Values area.
- 3. Country field to the Filters area.

| PivotTable Fields 🔹 🗙                                                                                                |                 |  |  |  |  |
|----------------------------------------------------------------------------------------------------|-----------------|--|--|--|--|
| Choose fields to add to                                                                                              | o report: 🗘 🔻   |  |  |  |  |
| Search                                                                                                    | ٩               |  |  |  |  |
| <ul> <li>Order ID</li> <li>✓ Product</li> <li>Category</li> <li>✓ Amount</li> <li>Date</li> <li>✓ Country</li> </ul> | reas below:     |  |  |  |  |
| <b>T</b> Filters                                                                                                    | III Columns     |  |  |  |  |
| Country 🔻                                                                                                    |                 |  |  |  |  |
| Rows                                                                                                    | $\Sigma$ Values |  |  |  |  |
| Product -                                                                                                    | Sum of Amou 🔻   |  |  |  |  |
| Defer Layout Update Update                                                                                           |                 |  |  |  |  |

Below you can find the pivot table. Bananas are our main export product. That's how easy pivot tables can be!

|    | А            | В             | С |
|----|--------------|---------------|---|
| 1  | Country      | (All) 🔽       |   |
| 2  |              |               |   |
| 3  | Row Labels 🔻 | Sum of Amount |   |
| 4  | Apple        | 191257        |   |
| 5  | Banana       | 340295        |   |
| 6  | Beans        | 57281         |   |
| 7  | Broccoli     | 142439        |   |
| 8  | Carrots      | 136945        |   |
| 9  | Mango        | 57079         |   |
| 10 | Orange       | 104438        |   |
| 11 | Grand Total  | 1029734       |   |
| 12 |              |               |   |

# Sort

To get Banana at the top of the list, sort the pivot table.

1. Click any cell inside the Sum of Amount column.

2. Right click and click on Sort, Sort Largest to Smallest.

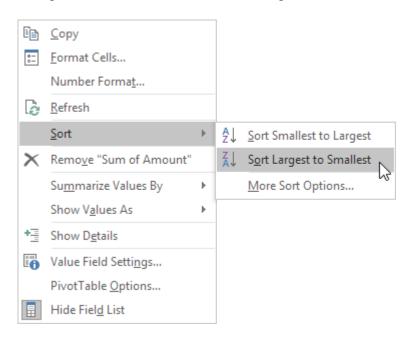

#### Result.

|    | А            | В             | С |
|----|--------------|---------------|---|
| 1  | Country      | (All) 🔽       |   |
| 2  |              |               |   |
| 3  | Row Labels 斗 | Sum of Amount |   |
| 4  | Banana       | 340295        |   |
| 5  | Apple        | 191257        |   |
| 6  | Broccoli     | 142439        |   |
| 7  | Carrots      | 136945        |   |
| 8  | Orange       | 104438        |   |
| 9  | Beans        | 57281         |   |
| 10 | Mango        | 57079         |   |
| 11 | Grand Total  | 1029734       |   |
| 12 |              |               |   |

# Filter

Because we added the Country field to the Filters area, we can filter this pivot table by Country. For example, which products do we export the most to France?

1. Click the filter drop-down and select France.

Result. Apples are our main export product to France.

|    | А            | В             | С |
|----|--------------|---------------|---|
| 1  | Country      | France 🛒      |   |
| 2  |              | l             | 3 |
| 3  | Row Labels 斗 | Sum of Amount |   |
| 4  | Apple        | 80193         |   |
| 5  | Banana       | 36094         |   |
| 6  | Carrots      | 9104          |   |
| 7  | Mango        | 7388          |   |
| 8  | Broccoli     | 5341          |   |
| 9  | Orange       | 2256          |   |
| 10 | Beans        | 680           |   |
| 11 | Grand Total  | 141056        |   |
| 12 |              |               |   |

Note: you can use the standard filter (triangle next to Row Labels) to only show the amounts of specific products.

# **Change Summary Calculation**

By default, Excel summarizes your data by either summing or counting the items. To change the type of calculation that you want to use, execute the following steps.

- 1. Click any cell inside the Sum of Amount column.
- 2. Right click and click on Value Field Settings.

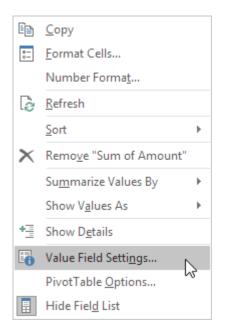

3. Choose the type of calculation you want to use. For example, click Count.

| Value Field Settings                                                                  | ?      | $\times$ |  |  |  |  |  |  |  |
|---------------------------------------------------------------------------------------|--------|----------|--|--|--|--|--|--|--|
| Source Name: Amount                                                                   |        |          |  |  |  |  |  |  |  |
| Custom Name: Count of Amount                                                          |        |          |  |  |  |  |  |  |  |
| Summarize Values By Show Values As                                                    |        |          |  |  |  |  |  |  |  |
| Summarize value field by                                                              |        |          |  |  |  |  |  |  |  |
| Choose the type of calculation that you want to use t<br>data from the selected field | o sumn | narize   |  |  |  |  |  |  |  |
| Sum A                                                                                 |        |          |  |  |  |  |  |  |  |
| Average しろ<br>Max<br>Min<br>Product V                                                 |        |          |  |  |  |  |  |  |  |
| Number Format OK                                                                      | Car    | ncel     |  |  |  |  |  |  |  |

4. Click OK.

Result. 16 out of the 28 orders to France were 'Apple' orders.

|    | А            | В               | С |
|----|--------------|-----------------|---|
| 1  | Country      | France 🗾        |   |
| 2  |              |                 |   |
| 3  | Row Labels 斗 | Count of Amount |   |
| 4  | Apple        | 16              |   |
| 5  | Banana       | 7               |   |
| 6  | Carrots      | 1               |   |
| 7  | Mango        | 1               |   |
| 8  | Orange       | 1               |   |
| 9  | Beans        | 1               |   |
| 10 | Broccoli     | 1               |   |
| 11 | Grand Total  | 28              |   |
| 12 |              |                 |   |

## **Two-dimensional Pivot Table**

If you drag a field to the Rows area and Columns area, you can create a two-dimensional pivot table. First, insert a pivot table. Next, to get the total amount exported to each country, of each product, drag the following fields to the different areas.

- 1. Country field to the Rows area.
- 2. Product field to the Columns area.
- 3. Amount field to the Values area.
- 4. Category field to the Filters area.

| PivotTable Fields 🔹 🗙                                                                                          |                           |  |  |  |  |  |
|----------------------------------------------------------------------------------------------------|---------------------------|--|--|--|--|--|
| Choose fields to add to                                                                                        | o report: 🗘 🔻             |  |  |  |  |  |
| Search                                                                                                    | ٩                         |  |  |  |  |  |
| <ul> <li>Order ID</li> <li>Product</li> <li>Category</li> <li>Amount</li> <li>Date</li> <li>Country</li> </ul> |                           |  |  |  |  |  |
| Drag fields between a                                                                                          | reas below:               |  |  |  |  |  |
| ▼ Filters Category ▼                                                                                           | III Columns Product       |  |  |  |  |  |
| Rows Country                                                                                                   | ∑ Values<br>Sum of Amou ▼ |  |  |  |  |  |
| Defer Layout Update Update                                                                                     |                           |  |  |  |  |  |

Below you can find the two-dimensional pivot table.

|    | А              | В        | С      | D     | E        | F       | G     | Н      | I.          | J |
|----|----------------|----------|--------|-------|----------|---------|-------|--------|-------------|---|
| 1  | Category       | (AII) 🔽  |        |       |          |         |       |        |             |   |
| 2  |                |          |        |       |          |         |       |        |             |   |
| 3  | Sum of Amount  | Column 💌 |        |       |          |         |       |        |             |   |
| 4  | Row Labels 🛛 🔻 | Apple    | Banana | Beans | Broccoli | Carrots | Mango | Orange | Grand Total |   |
| 5  | Australia      | 20634    | 52721  | 14433 | 17953    | 8106    | 9186  | 8680   | 131713      |   |
| 6  | Canada         | 24867    | 33775  |       | 12407    |         | 3767  | 19929  | 94745       |   |
| 7  | France         | 80193    | 36094  | 680   | 5341     | 9104    | 7388  | 2256   | 141056      |   |
| 8  | Germany        | 9082     | 39686  | 29905 | 37197    | 21636   | 8775  | 8887   | 155168      |   |
| 9  | New Zealand    | 10332    | 40050  |       | 4390     |         |       | 12010  | 66782       |   |
| 10 | United Kingdom | 17534    | 42908  | 5100  | 38436    | 41815   | 5600  | 21744  | 173137      | · |
| 11 | United States  | 28615    | 95061  | 7163  | 26715    | 56284   | 22363 | 30932  | 267133      |   |
| 12 | Grand Total    | 191257   | 340295 | 57281 | 142439   | 136945  | 57079 | 104438 | 1029734     |   |
| 13 |                |          |        |       |          |         |       |        |             |   |

To easily compare these numbers, create a pivot chart and apply a filter. Maybe this is one step too far for you at this stage, but it shows you one of the many other powerful pivot table features Excel has to offer.

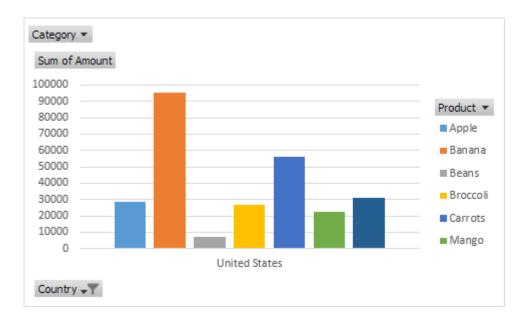

# 8. Find Quick Answers With Excel Goal Seek

#### Last Updated on 30-Mar-2017 by AnneH

The days after elections people often ask "**what-if**" **questions**. Some races are close and the vote count goes on for days. In other cases, people want to know how many votes would've been needed to win. **Excel Goal Seek** is good tool for answering these and other forecasting questions.

# What is Goal Seek?

Goal Seek is a built-in Excel tool that allows you to see how one data item in a formula impacts another. You might look at these as "cause and effect" scenarios. For example, you might be looking at your local election results and see:

|       | Votes | % of Votes |
|-------|-------|------------|
| YES   | 4478  | 63.90 *    |
| NO    | 2530  | 36.10      |
| Total | 7008  | 100        |

\* Needs approval from 2/3 of the voters

In our example, the YES votes are a majority, but shy of the required 2/3 approval to win the election. People quickly realize they were close, but which item do they change to find out how close. What would've made a difference?

Using Goal Seek we can change the value of various cells to see how the results change. This would allow you to answer these types of questions.

- How many "NO" voters needed to be converted to YES to win the election?
- How many more votes were needed by the YES team to win the election?
- If 500 more people voted could the YES team have won?

In each of these questions, the goal is to change a data value to see if the YES percentage went over that two-thirds mark or 66.67%. Rather than haphazardly changing cell values to see the results, Goal Seek can find the answers.

## How to Use Excel Goal Seek

1. Create a spreadsheet in Excel that has your data.

|   | A             | B     | C     | D      | E |
|---|---------------|-------|-------|--------|---|
| 1 | -             | S     |       |        |   |
| 2 |               |       |       |        |   |
| 3 | Bond Election |       | Votes | %      |   |
| 4 |               | YES   | 4478  | 63.90% |   |
| 5 |               | NO    | 2530  | 36.10% |   |
| 6 |               | TOTAL | 7008  |        |   |
| 7 | 0             |       |       |        |   |
| 8 |               |       |       |        |   |

- 2. Click the cell you want to change. This is called the "Set cell". In my example, this will be D4.
- 3. From the Data tab, select the What if Analysis...button
- 4. Select **Goal seek..** from the drop down menu
- 5. In the Goal Seek dialog, enter the new "what if" amount in the **To value** text box. (Remember to add the percentage sign if you have one.)

| X  |               |           |             |                          |                   |           | Book1   | - Microso | ft Excel |                          |         |   |                       |       |
|----|---------------|-----------|-------------|--------------------------|-------------------|-----------|---------|-----------|----------|--------------------------|---------|---|-----------------------|-------|
| 16 | ile Home      | Insert    | Page Layout | t Formulas               | Data Rev          | view View | Develop | ber       |          |                          |         |   |                       |       |
| Fr | ess Web Text  |           | Connect     | ng Refresh<br>ions All 7 | Connections       |           |         |           | Text to  | Remove<br>uplicates Vali | Data Co |   | What-If<br>Analysis * | Group |
| я  | 9.0.3         | K. 14 13. |             |                          |                   |           |         |           |          |                          |         |   |                       |       |
| 1  | D4            | • (*      |             | =C4/C6                   |                   |           |         |           |          |                          |         |   |                       |       |
| 1  | A             | В         | С           | D                        | E F               | G         | Н       | I.        | J        | K                        | L       | M | N                     |       |
| 1  | 1             |           |             |                          |                   |           |         |           |          |                          |         |   | 1460                  |       |
| 2  |               |           |             |                          |                   |           |         |           |          |                          |         |   |                       |       |
| 3  | Bond Election |           | Votes       | %                        |                   |           |         |           |          |                          |         |   |                       |       |
| 4  |               | YES       | 4478        | 63.90%                   | Goal Seek         | ?         | ×       |           |          |                          |         |   |                       |       |
| 5  |               | NO        | 2530        | 36.10%                   |                   | 100       |         |           |          |                          |         |   |                       |       |
| 6  |               | TOTAL     | 7008        |                          | Set cein          | D4        | [F23]   |           |          |                          |         |   |                       |       |
| 7  |               |           |             |                          | To <u>v</u> alue: | 66.67%    |         |           |          |                          |         |   |                       |       |
| 8  |               |           |             |                          | By changing co    | ell:      | 1       |           |          |                          |         |   |                       |       |
| 9  |               |           |             |                          |                   | ж         | Cancel  |           |          |                          |         |   |                       |       |
| 10 |               |           |             |                          |                   |           | ancei   |           |          |                          |         |   |                       |       |
| 11 |               |           |             |                          | 2                 |           |         |           |          |                          |         |   |                       |       |
| 12 |               |           |             |                          |                   |           |         |           |          |                          |         |   |                       |       |
| 13 |               |           |             |                          |                   |           |         |           |          |                          |         |   |                       |       |
| 14 |               |           |             |                          |                   |           |         |           |          |                          |         |   |                       |       |

In this example, we're asking Excel to replace the contents of cell D4 which is 63.90% with 66.67%. This is the percentage needed to win the election.

6. We also need to tell Excel which cell to change. Since we wanted to know the number of YES votes, we'll click C4.

| X   |                                     |        |                  |        |                    |      |               |             | Bo     | ok1 - Microso                            | ft Excel           |                                |
|-----|-------------------------------------|--------|------------------|--------|--------------------|------|---------------|-------------|--------|------------------------------------------|--------------------|--------------------------------|
| ŀ   | tle Home                            | Insert | Page Layout      | Formul | las Data           | Re   | view          | View        | Dev    | eloper                                   |                    |                                |
| Fri | m From From<br>ress Web Text<br>Get |        | Connectio        |        | sh                 | ties | A<br>Z↓<br>Z↓ | AZA<br>Sort | Filter | ₩ Clear<br>₩ Reapply<br>₩ Advanced<br>er | Text to<br>Columns | Remove<br>Duplicates Vali<br>D |
|     | <b>47 - (</b> 4 - 13                | K 10 0 |                  |        |                    |      |               |             |        |                                          |                    |                                |
|     | C4                                  | • (    | f <sub>x</sub> : | =C4/C6 |                    |      |               |             |        |                                          |                    |                                |
|     | A                                   | В      | С                | D      | E                  | F    |               | G           | Н      | I.                                       | J                  | K                              |
| 1   |                                     |        |                  |        |                    |      |               |             |        |                                          |                    |                                |
| 2   |                                     |        |                  |        |                    |      |               |             |        |                                          |                    |                                |
| 3   | Bond Election                       |        | Votes 9          |        |                    |      |               |             |        |                                          |                    |                                |
| 4   |                                     | YES    | 4478             | 63.90% | Goal Seek          |      | ?             | >           |        |                                          |                    |                                |
| 5   |                                     | NO     | 2530             | 10%    | S <u>e</u> t cell: | ) Ir | 4             | 5           |        |                                          |                    |                                |
| 6   |                                     | TOTAL  | 7008             |        | Ta                 |      | 6.67%         | 1111        |        |                                          |                    |                                |
| 7   |                                     |        |                  |        | To ye              |      |               |             |        |                                          |                    |                                |
| 8   |                                     |        |                  |        | By changing        | cen: | C\$4          | l.          |        |                                          |                    |                                |
| 9   |                                     |        |                  |        |                    | ОК   |               | Cancel      |        |                                          |                    |                                |
| 10  |                                     | _      |                  |        |                    | 705  |               |             | -      |                                          |                    |                                |
| 11  |                                     |        |                  |        |                    |      |               |             |        |                                          |                    |                                |
| 12  |                                     |        |                  |        |                    |      |               |             |        |                                          |                    |                                |
| 13  |                                     |        |                  |        |                    |      |               |             |        |                                          |                    |                                |
| 14  |                                     |        |                  |        |                    |      |               |             |        |                                          |                    |                                |
| 15  |                                     |        |                  |        |                    |      |               |             |        |                                          |                    |                                |

7. Click **OK**. Excel will overwrite the previous cell value with the new one.

| X   |               |        |                  |             |          |              |                     | Book1     | - Microso                    | ft Excel          |
|-----|---------------|--------|------------------|-------------|----------|--------------|---------------------|-----------|------------------------------|-------------------|
| Ģ   | ile Home      | Insert | Page Layout      | Formu       | las Data | Re           | view View           | v Develop | er                           |                   |
| Fro | ess Web Tex   |        | Connectio        |             | sh       | rties<br>nks | A ↓ A Z<br>Z ↓ Sort | T Z       | Clear<br>Reapply<br>Advanced | Text to<br>Column |
| 9   | 9 · (* · 🗃    | 1 II A | T 📼              |             |          |              |                     |           |                              |                   |
|     | D4            | - (-   | f <sub>x</sub> : | =C4/C6      |          |              |                     |           |                              |                   |
|     | A             | В      | C                | D           | E        | F            | G                   | н         | i î                          | J                 |
| 1   |               |        |                  |             |          |              |                     |           |                              |                   |
| 2   |               |        |                  |             |          |              |                     |           |                              |                   |
| 3   | Bond Election |        | Votes %          |             | 9        |              |                     |           |                              |                   |
| 4   |               | YES    | 5054             | 66.64%      |          |              |                     |           |                              |                   |
| 5   |               | NO     | 2530             | 33.36%      |          |              |                     |           |                              |                   |
| 6   |               | TOTAL  | 7584             |             |          |              |                     |           |                              |                   |
| 7   |               |        | Goal Seel        | c Status    |          | ?            | ×                   |           |                              |                   |
| 8   |               |        | Goal Seek        | ing with Ce | ID4      |              |                     |           |                              |                   |
| 9   |               |        | found a s        |             |          |              | 8                   |           |                              |                   |
| 10  |               |        | Target va        | alue: 0.66  | 67       | Pause        |                     |           |                              |                   |
| 11  |               |        |                  | alue: 66.6  |          |              |                     |           |                              |                   |
| 12  |               |        |                  | ·           | <u> </u> | -            | 1                   |           |                              |                   |
| 13  |               |        |                  |             | ОК       | Cance        | 31                  |           |                              |                   |
| 14  |               |        | A                |             |          |              | 1011                |           |                              |                   |
| 15  |               |        |                  |             |          | _            |                     |           |                              | 3                 |

8. If you wish to accept the new value, click **OK**.

# **Goal Seek Requirements & Gotchas**

I can hear some readers yelling "wait.... don't accept the value". Actually, people may be yelling for two reasons.

If you look closely in the Goal Seek Status box, you'll see the **Target value:** reads: 0.6667 came from our 66.67%. But the **Current value:** shows as 66.64%. Excel rounded down and the revised YES value wouldn't win the election since 66.64% is less than 66.67%.

Another group may be asking why Excel didn't just take 66.67% of the TOTAL vote count 7008. And that leads us to a requirement of Goal Seek – formulas. **The Set cell in Step 2 must contain a formula**. In our example, the initial 63.90% was a formula using the YES value (C4) divided by TOTAL value (C6). So, we met that requirement.

|   | D4 🔻          | f <sub>x</sub> : | =C4/C6 |        |   |
|---|---------------|------------------|--------|--------|---|
|   | Α             | В                | C 🖡    | D      | E |
| 1 |               |                  |        |        |   |
| 2 |               |                  |        |        |   |
| 3 | Bond Election |                  | Votes  | %      |   |
| 4 |               | YES              | 4478   | 63.90% |   |
| 5 |               | NO               | 2530   | 36.10% |   |
| 6 |               | TOTAL            | 7008   |        |   |
| 7 |               |                  |        |        |   |

If I just typed the value 63.90% and tried to use Goal Seek, I would see an Excel error stating "**Cell must contain a formula**".

Just as I used a formula in my set cell, I also used a formula for TOTAL in B6. This was the Sum of my YES and NO votes. Since this TOTAL cell was a formula, my TOTAL count automatically adjusted when Goal Seek changed the YES cell value. If I typed "7008" in cell C6, only the YES cell value would have changed.

The other requirement is **the cell you change in Step 6 can't contain a formula**. It must be a typed value.

As this example shows, Goal Seek is a nice tool that can quickly find the answers to different situations. Although this was a simple example, you can use the same tool for complicated spreadsheets containing many variables and formulas. Just remember, you many not always like the results.

# 9. Paired Sample t Test

**Charles Zaiontz** 

## Motivations

In **paired sample** hypothesis testing, a sample from the population is chosen and two measurements for each element in the sample are taken. Each set of measurements is considered a sample. Unlike the hypothesis testing studied so far, the two samples are not independent of one another. Paired samples are also called **matched samples** or **repeated measures**.

For example, if you want to determine whether drinking a glass of wine or drinking a glass of beer has the same or different impact on memory, one approach is to take a sample of say 40 people, and have half of them drink a glass of wine and the other half drink a glass of beer, and then give each of the 40 people a memory test and compare results. This is the approach with independent samples.

Another approach is to take a sample of 20 people and have each person drink a glass of wine and take a memory test, and then have the same people drink a glass of beer and again take a memory test; finally we compare the results. This is the approach used with paired samples.

The advantage of this second approach is the sample can be smaller. Also since the sampled subjects are the same for beer and wine there is less chance that some external factor (**confounding variable**) will influence the result. The problem with this approach is that it is possible that the results of the second memory test will be lower simply because the person has imbibed more alcohol. This can be corrected by sufficiently separating the tests, e.g. by conducting the test with beer a day after the test with wine.

It is also possible that the order in which people take the tests influences the result (e.g. the subjects learn something on the first test that helps them on the second test, or perhaps taking the test the second time introduces a degree of boredom that lowers the score). One way to address these **order effects** is to have half the people drink wine on day 1 and beer on day 2, while for the other half the order is reversed (called **counterbalancing**).

The following table summarizes the advantages of paired samples versus independent samples:

| Paired Samples                             | Independent Samples                                                 |
|--------------------------------------------|---------------------------------------------------------------------|
| Need fewer participants                    | Fewer problems with fatigue or practice effects                     |
| Greater control over confounding variables | Participants are less likely to figure out the purpose of the study |

#### Figure 1 – Comparison of independent and paired samples

Obviously not all experiments can use the paired sample design. E.g. if you are testing differences between men and women, then independent samples will be necessary.

## How to perform paired t-test with Data analysis tool excel

Excel provides a data analysis tool that takes care of just about everything for matched samples. It's called t-test: Paired Two Sample for Means. In this section, I use it on the weight-loss data.

Null hypothesis: there is not loss of weight

# Activate the data analysis tool

f you need to develop complex statistical or engineering analyses, you can save steps and time by using the Analysis ToolPak. You provide the data and parameters for each analysis, and the tool uses the appropriate statistical or engineering macro functions to calculate and display the results in an output table. Some tools generate charts in addition to output tables.

The data analysis functions can be used on only one worksheet at a time. When you perform data analysis on grouped worksheets, results will appear on the first worksheet and empty formatted tables will appear on the remaining worksheets. To perform data analysis on the remainder of the worksheets, recalculate the analysis tool for each worksheet.

- 1. Click the **File** tab, click **Options**, and then click the **Add-Ins** category.
- 2. In the Manage box, select Excel Add-ins and then click Go.

If you're using Excel for Mac, in the file menu go to **Tools** > **Excel Add-ins.** 

- 3. In the Add-Ins box, check the Analysis ToolPak check box, and then click OK.
  - If **Analysis ToolPak** is not listed in the **Add-Ins available** box, click **Browse** to locate it.
  - If you are prompted that the Analysis ToolPak is not currently installed on your computer, click **Yes** to install it.

## How to perform the t-test

Here are the steps to follow:

- Enter the data for each sample into a separate data array. For this example, the data in the Before sample are in column B and the data for the After sample are in column C.
- 2. Select Data | Data Analysis to open the Data Analysis dialog box.
- 3. In the Data Analysis dialog box, scroll down the Analysis Tools list, and select t-Test: Paired Two Sample for Means.

#### 4. 4. Click OK to open this tool's dialog box.

#### This is the dialog box

| 1  | А | В      | С     | D        | E                   | F             | G              | н  | 1  | J     |
|----|---|--------|-------|----------|---------------------|---------------|----------------|----|----|-------|
| 1  |   |        |       | A Test D | ind Ture C          | and the first |                |    | ?  | ×     |
| 2  |   | Before | After | t-lest P | aired Two S         | ample for     | Means          |    | f  | ^     |
| з  |   | 198    | 194   | Input    |                     |               |                | -  |    | ок    |
| 4  |   | 201    | 203   | Variabl  | e <u>1</u> Range:   |               | \$B\$2:\$B\$12 | 16 |    |       |
| 5  |   | 210    | 200   | Variabl  | e <u>2</u> Range:   |               | \$C\$2:\$C\$12 | 15 | Ca | ancel |
| 6  |   | 185    | 183   | hungth   | esized Mear         | Difference    | e: (           |    | H  | elp   |
| 7  |   | 204    | 200   |          | _                   | n Differenc   | e:             | ,  |    |       |
| 8  |   | 156    | 153   | Lap      | els                 |               |                |    |    |       |
| 9  |   | 167    | 166   | Alpha:   | 0.05                |               |                |    |    |       |
| 10 |   | 197    | 197   | Output   | options             |               |                |    |    |       |
| 11 |   | 220    | 215   |          | put Range:          |               |                | 1  |    |       |
| 12 |   | 186    | 184   |          | v Worksheet         | Pho           |                |    |    |       |
| 13 |   |        |       |          | v Workbook          |               |                |    |    |       |
| 14 |   |        |       | Oney     | V <u>TY</u> OIKDOOK |               |                |    |    |       |
| 15 |   |        |       |          |                     |               |                |    |    |       |

- In the Variable 1 Range box, enter the cell range that holds the data for one of the samples. For the example, the Before data are in \$B\$2:\$B\$12, including the heading. (Note the \$ signs for absolute referencing.)
- 6. In the Variable 2 Range box, enter the cell range that holds the data for the other sample. The After data are in \$C\$2:\$C\$12, including the heading.
- 7. In the Hypothesized Mean Difference box, type the difference between  $\mu$ 1 and  $\mu$ 2 that H0 specifies. In this example, that difference is 0.
- 8. If the cell ranges include column headings, select the Labels check box. I included the headings in the ranges, so I selected the check box.
- 9. The Alpha box has 0.05 as a default. Change that value if you want to use a different  $\alpha$ .
- 10. In the Output Options, select a radio button to indicate where you want the results. I selected New Worksheet Ply to put the results on a new page in the work sheet.

11.Click OK.

Because I selected New Worksheet Ply, a newly created page opens with the results.

| 1  | A                                   | В           | С           |
|----|-------------------------------------|-------------|-------------|
| 1  | t-Test: Paired Two Sample for Means |             |             |
| 2  |                                     |             |             |
| 3  |                                     | Before      | After       |
| 4  | Mean                                | 192.4       | 189.5       |
| 5  | Variance                            | 377.6       | 342.9444444 |
| 6  | Observations                        | 10          | 10          |
| 7  | Pearson Correlation                 | 0.986507688 |             |
| 8  | Hypothesized Mean Difference        | 0           |             |
| 9  | df                                  | 9           |             |
| 10 | t Stat                              | 2.824139508 |             |
| 11 | P(T<=t) one-tail                    | 0.009955992 |             |
| 12 | t Critical one-tail                 | 1.833112933 |             |
| 13 | P(T<=t) two-tail                    | 0.019911984 |             |
| 14 | t Critical two-tail                 | 2.262157163 |             |
| 15 |                                     |             |             |

#### Pearson Correlation Coefficient

The only item that's new is the number in cell B7, the Pearson Correlation Coefficient. This is a number between -1 and +1 that indicates the strength of the relationship between the data in the first sample and the data in the second. If the number is close to -1, high scores in the first sample are associated with low scores in the second, and low scores in the first are associated with high scores in the second. If the number is close to zero, scores in the first sample are unrelated to scores in the second. Because the two samples consist of scores on the same people, you expect a high value.

Cell B8 shows the H0-specified difference between the population means, and B9 shows the degrees of freedom.

The remaining rows provide t-related information. The calculated value of the test statistic is in B10. Cell B11 gives the proportion of area the positive value of the test statistic cuts off in the upper tail of the t-distribution with the indicated df (gdl in italiano).

Cell B12 gives the critical value for a one-tailed test: That's the value that cuts off the proportion of the area in the upper tail equal to  $\alpha$ .

Cell B13 doubles the proportion in B11. This cell holds the proportion of area from B11 added to the proportion of area that the negative value of the test statistic cuts off in the lower tail. Cell B13 shows the critical value for a two-tailed test: That's the positive value that cuts off  $\alpha/2$  in the upper tail. The corresponding negative value (not shown) cuts off  $\alpha/2$  in the lower tail.

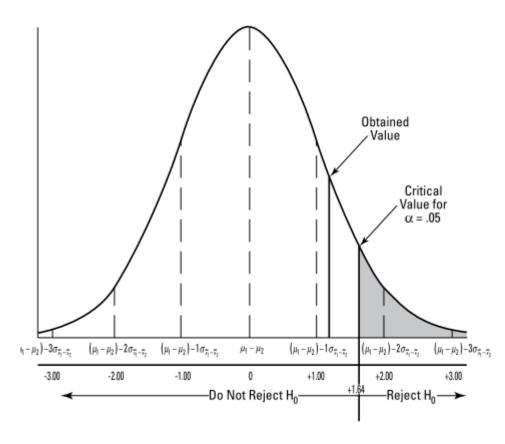

If p > alpha, we reject the H0

If p < alpha we cannot reject H=